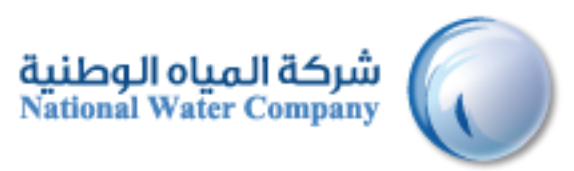

# إدارة دورة المورد في النظام **SUPPLIER LIFECYCLE MANAGEMENT (SLM)**

تسجيل الموردين المحتملين

Version: 1.2 Date: 22-January-2015

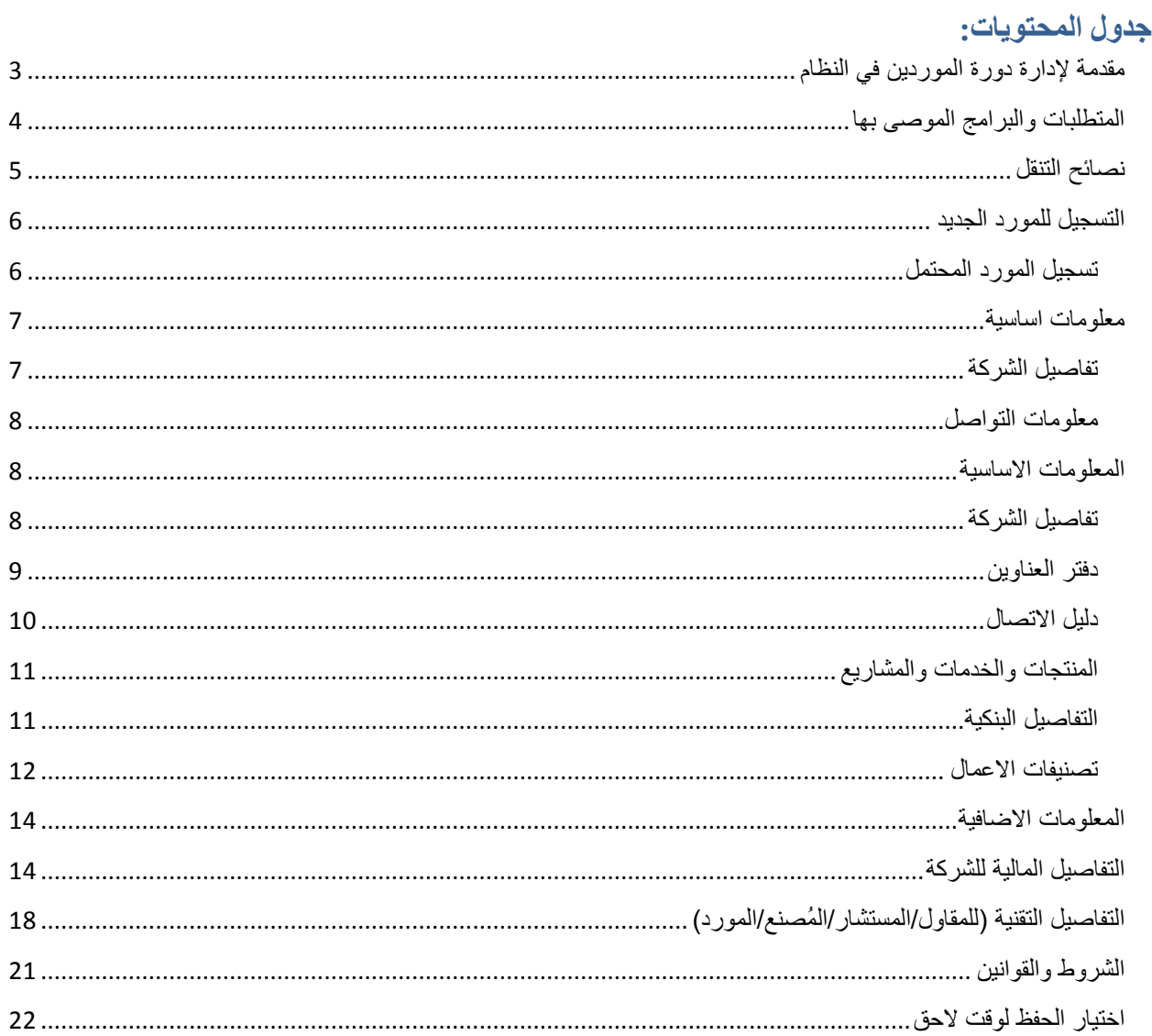

# <span id="page-2-0"></span>**مقدمة إلدارة دورة الموردين في النظام**

نظام إدارة دورة الموردين (SLCM) هو واجهة ويب تقدم للمورد إمكانية التسجيل بنفسه في شركة المياه الوطنية كمورد محتمل، عند اعتماده من المشتري في شركة المياه الوطنية، يصبح مورد معتمد وبإمكانه استالم طلبات شراء ورفع فواتير للمدفوعات.

تسجيل المورد المحتمل سيكون الطريقة الأولى ليتمكن المورد من تقديم التفاصيل على النقاط التالية:

- المعلومات األساسية للشركة
	- تفاصيل الشركة
	- تفاصيل العنوان
- تفاصيل المنتج، الخدمات والمشاريع
	- تفاصيل الحساب المصرفي
		- تصنيفات األعمال
		- معلومات اضافية

# <span id="page-3-0"></span>**المتطلبات والبرامج الموصى بها**

الدخول لنظام تسجيل الموردين لشركة المياه الوطنية يحتاج لعدة متطلبات:

- خط اتصال باإلنترنت بسرعة Mbps 1 أو اعلى.
- متصفح انترنت اكسبلورر )اإلصدار 10 أو أحدث( أو متصفح متوافق.

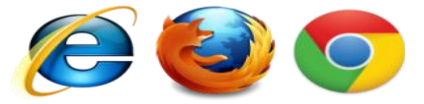

استخدام حجب النوافذ المنبثقة سيؤثر سلباً على استخدام نظام تسجيل الموردين . فضلاً أضف الموقع لقائمة الاستثناءات للسماح له بالولوج الكامل والعمل بكفائة*.*

## <span id="page-4-0"></span>**نصائح التنقل**

المعلومات التالية ستساعدك في التنقل خالل النظام زر العودة للخلف في المتصفح

ال تستخدم زر العودة للخلف في المتصفح. هذا قد يسبب اخطاء في النظام.

الأبقونات المختلفة النجمة }\*{ قبل الحقل يشير إلى ان هذا الحقل إلزامي ويجب تعبئته بالمعلومات المطلوبة.

\* Account Number

ايقونة المرسام تسمح لك بتحديث الحقل.

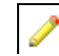

اضغط على ايقونة التقويم إلختيار التاريخ.

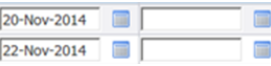

ايقونة العدسة المكبرة تسمح لك بالبحث في الحقل عن مجموعة من القيم. إذا كنت تعرف القيمة المطلوبة، ادخلها في الحقل ثم اضغط زر "TAP". الحقل سيعبأ بالقيمة. إذا لم تكن تعرف القيمة اضغط على ايقونة العدسة المكبرة. شاشة البحث واالختيار ستظهر. اضغط ذهاب إلى قائمة القيم. اضغط االختيار السريع لتعبئة القيمة في الحقل.

# Q

استخدم عالمة النسبة المئوية % للبحث عن المعلومات الغير مكتملة.

مثال: للبحث عن Alhaqbani Fahad Abdulrahman ، اكتب: %Abdulrahman أو Alhaqbani% أو Alhaqbani%Fahad%Abdulrahman نطلق على هذه الطريقة ببحث البديل.

# <span id="page-5-0"></span>**التسجيل للمورد الجديد**

# <span id="page-5-1"></span>**تسجيل المورد المحتمل**

تسجبل المورد يمكن ان يتم عن طريق الخطوات ادناه. للدخول لبوابة شركة المياه الوطنية لتسجيل الموردين:

#### **.**1 **توجه لموقع شركة المياه الوطنية (sa.com.nwc.www(**

#### **.2 اذهب لصفحة الموردين**

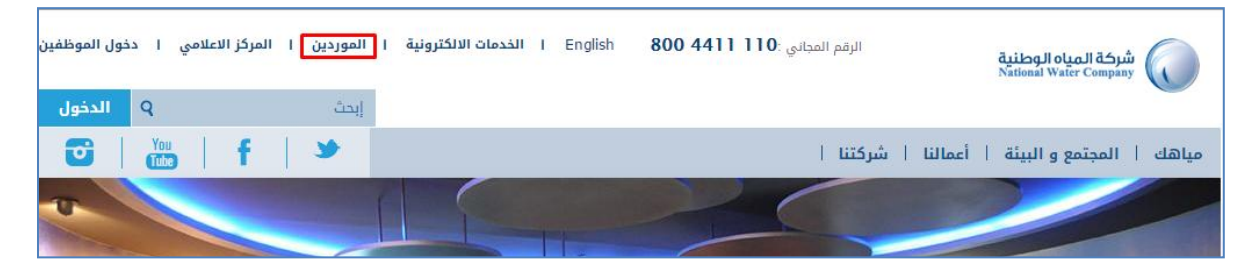

#### **.3 اضغط التسجيل**

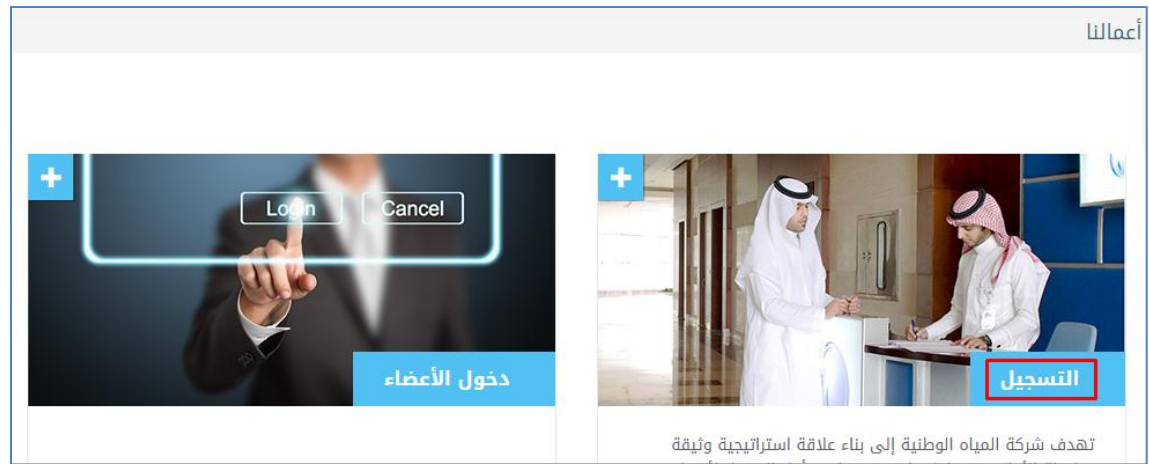

# **الصفحة األولى لتسجيل المورد:**

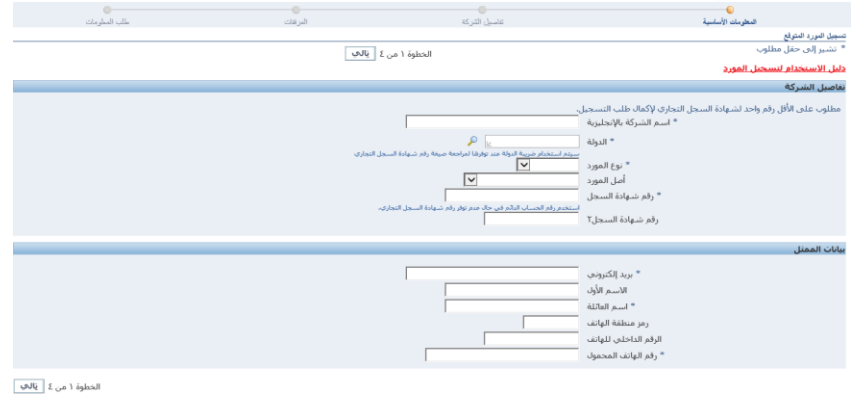

## <span id="page-6-0"></span>**معلومات اساسية**

#### <span id="page-6-1"></span>**تفاصيل الشركة**

ادخل التفاصيل االساسية للشركة في حقل "تفاصيل الشركة"، كما هو موضح في المثال ادناه:

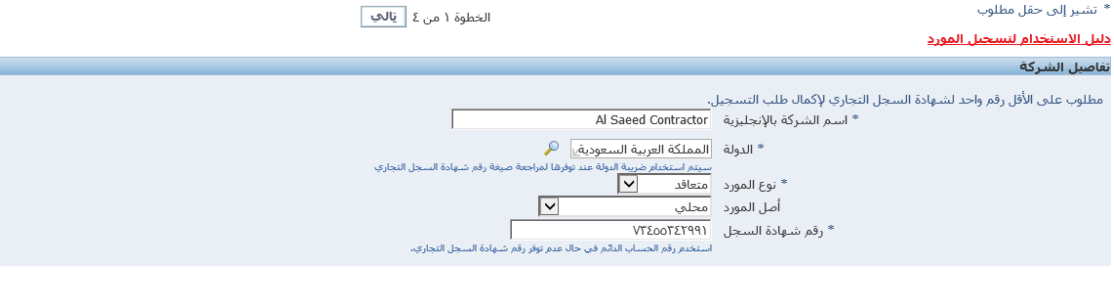

- 1. في الحقل الأول ادخل <u>اسم الشركة بالإنجليزية</u>.
- .2 اختر دولتك في حقل الدولة عن طريق الضغط على ايقونة البحث.
	- 3. في قائمة خيار اّت نوع المورد اختر <u>نوع المورد</u>. خيارات انواع المورد الحالية هي:
		- )متعاقد )Contractor
			- )مزود )Supplier
		- )استشاري )Consultant
		- Manufacturer( شركة مصنعة(
- 4. اختر منشأ المورد من قائمة الخيارات في حقل أصل المنشأ (Vendor Origin). الخيارات الحالية هي:
	- )االستثمار بشهادة اجنبي )Foreign with Sagia
	- Sagia without Foreign( اجنبي بدون شهادة االستثمار(
		- )محلي )Local
		- .5 ادخل رقم شهادة السجل للشركة في حقل رقم شهادة السجل.

#### مالحظة:

- إذا كان المورد محلي)Local )أو اجنبي بدون شهادة االستثمار)Sagia without Foreign)، قم بتحديث رقم شهادة السجل فقط
	- لا إذا كان المورد اجنبي بشهادة الاستثمار (Foreign with <u>Sagia)</u>، قم بتحديث رقم شهادة السجل ورقم شهادة السجل 2<br>|- «قم شهادة السجل عليه السجل السعود العصب العصود العربية السجل العطائية السجل العالمية السجل ورقم شهادة السجل<br>

(الأول للشركة الأجنبية والثاني لأحد الفروع المحلية)

#### <span id="page-7-0"></span>**معلومات التواصل**

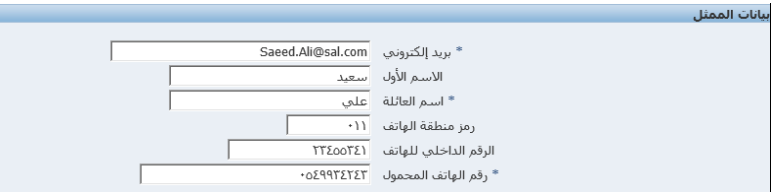

- .1 ادخل اإليميل المستخدم للتواصل في حقل البريد اإللكتروني.
	- .<br>2. ادخل الاسم الأول للمورد في حق<u>ل الاسم الأول</u>.
		- 3. ادخل الاسم الاخير للمورد في حق<mark>ل اسم العائلة</mark>.
			- .<br>4. ادخل رمز منطقة الهاتف.
	- .5 ادخل رقم الهاتف للمورد في حقل الرقم الداخلي للهاتف.
		- .6 ادخل رقم المحمول في حقل رقم الهاتف المحمول.
			- .7 عند اكتمال تعبئة الحقول اإللزامية، اضغط التالي.

#### <span id="page-7-1"></span>**المعلومات االساسية**

# <span id="page-7-2"></span>**تفاصيل الشركة**

تقدم تفاصيل عن الشركة

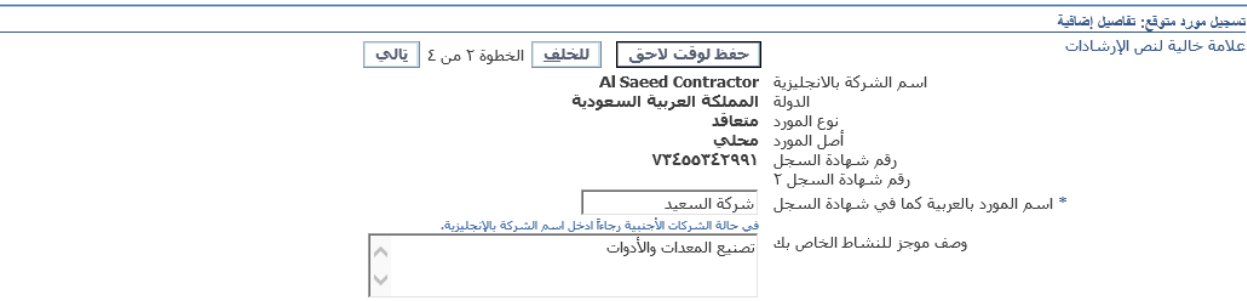

- .1 ادخل اسم الشركة بالعربية للشركة المحلية في حقل "اسم المورد بالعربية كما في شهادة السجل" إذا كانت الشركة أجنبية، ادخل االسم باالنجليزية.
	- .2 ادخل وصف الشركة في حقل "وصف موجز للنشاط الخاص بك".

#### <span id="page-8-0"></span>**دفتر العناوين**

صفحة دفتر العنوان تسمح لك بتعريف العنوان الحالي لشركتك. هذه الخطوة إلزامية إلضافة مشتريات وعنوان المدفوعات لملف شركتك من خالل تحديث دفتر العنوان.

اضغط على تكوين.

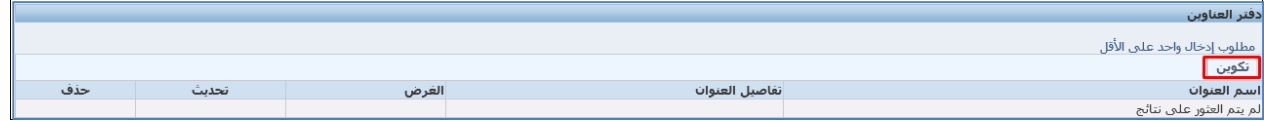

ثم قم بتحديث التفاصيل.

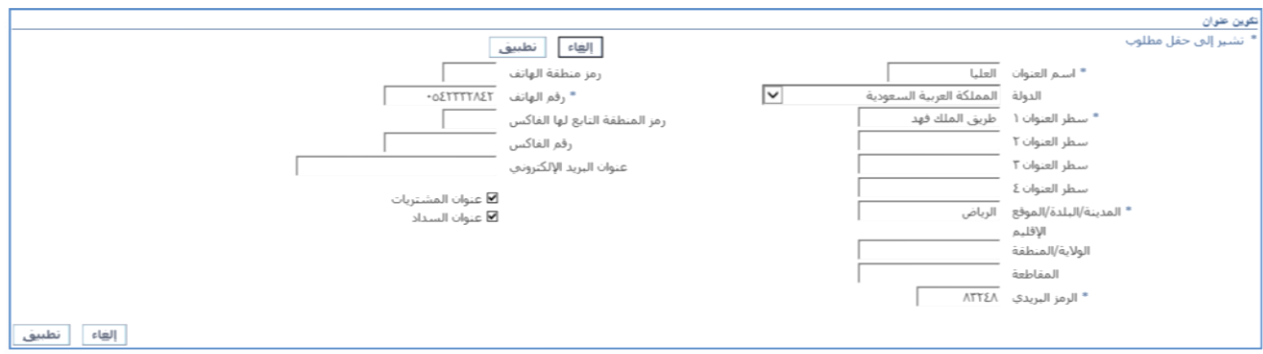

- .1 ادخل عنوان المورد في حقل اسم العنوان.
- .2 الدولة ستظهر تلقائيا ، فضال اختر الدولة الصحيحة.
	- 3. ادخل <u>سطر العنوان 1</u>.
- .4 ادخل معلومات المدينة في حقل المدينة/البلدة/الموقع.
	- 5. ادخل <u>الرمز البريدي</u>.
	- .6 ادخل رقم الهاتف للشخص للتواصل معه.
		- 7. ادخل <u>عنوان البريد الإلكتروني</u> للمورد<sub>.</sub>
		- .8 بعد تحديث المعلومات، اضغط تطبيق.

#### <span id="page-9-0"></span>**دليل االتصال**

اضف آخر معلومات اتصال لملف شركتك.

.1 اضغط تحديث في جدول دليل االتصال.

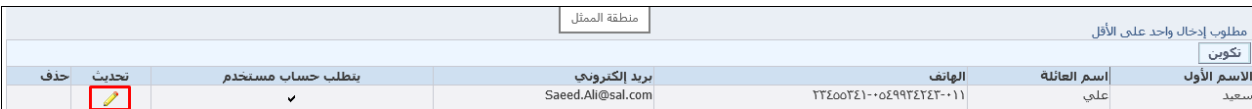

- <span id="page-9-1"></span>.1 اختر المسمى.
- .2 اختر اسم العنوان ثم اضغط تطبيق.

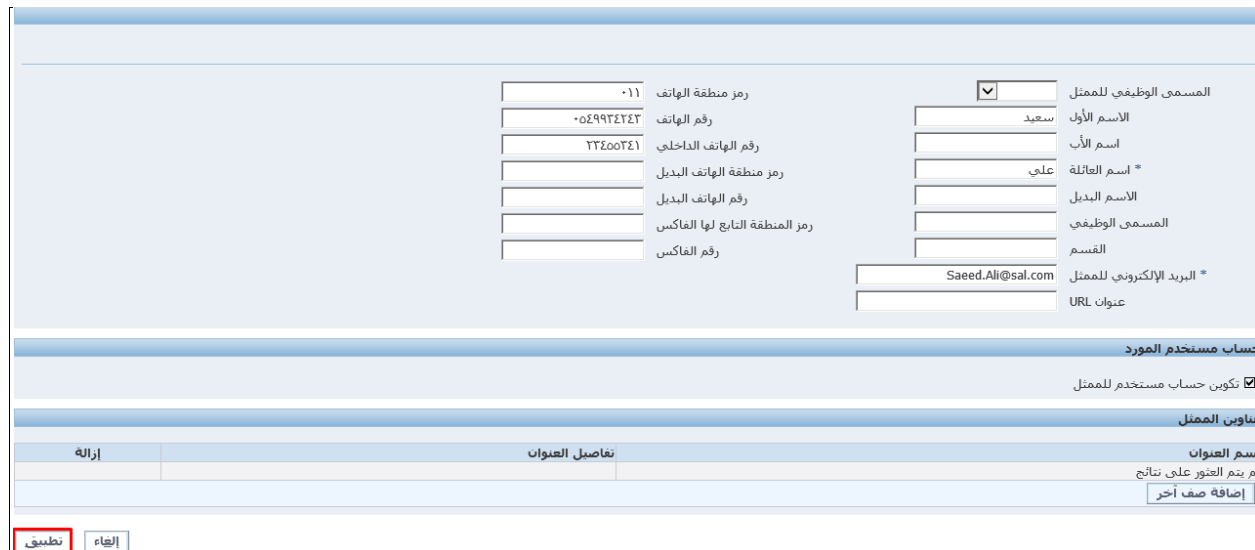

#### **المنتجات والخدمات والمشاريع**

يجب ان تختار المنتاج والخدمات والمشاريع التي تستطيع شركتك توفيرها.

اضغط تكوين.

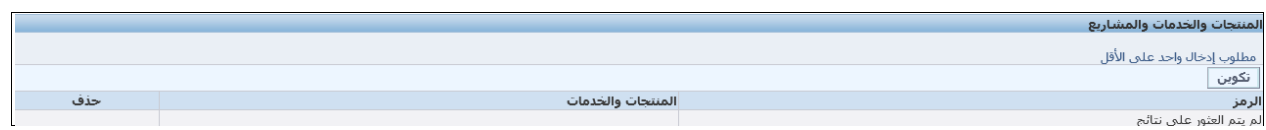

# .1 اضغط "عرض الفئات الفرعية" لمنتج أو خدمة او مشروع محدد.

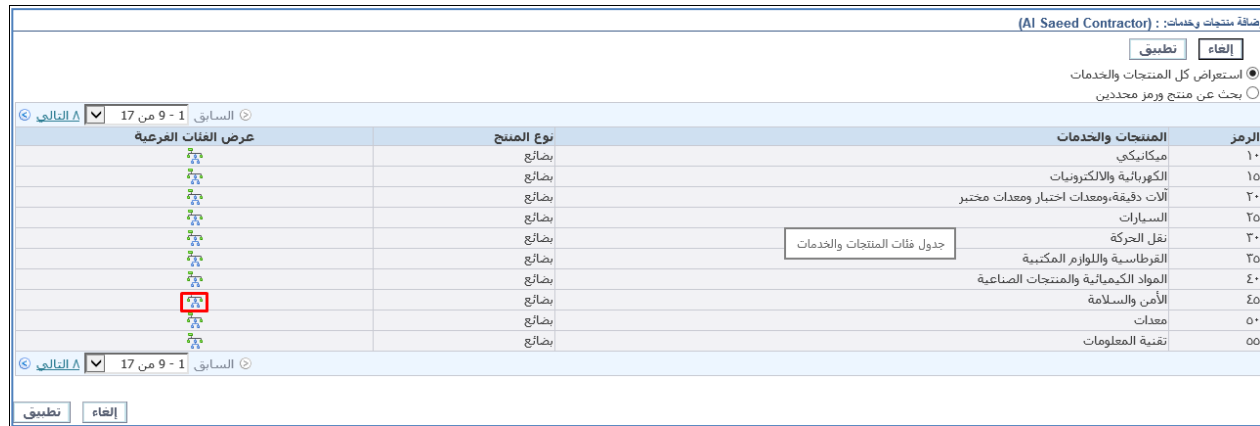

#### -2 على اليسار، اختر السلع. عند االنتهاء اضغط تطبيق.

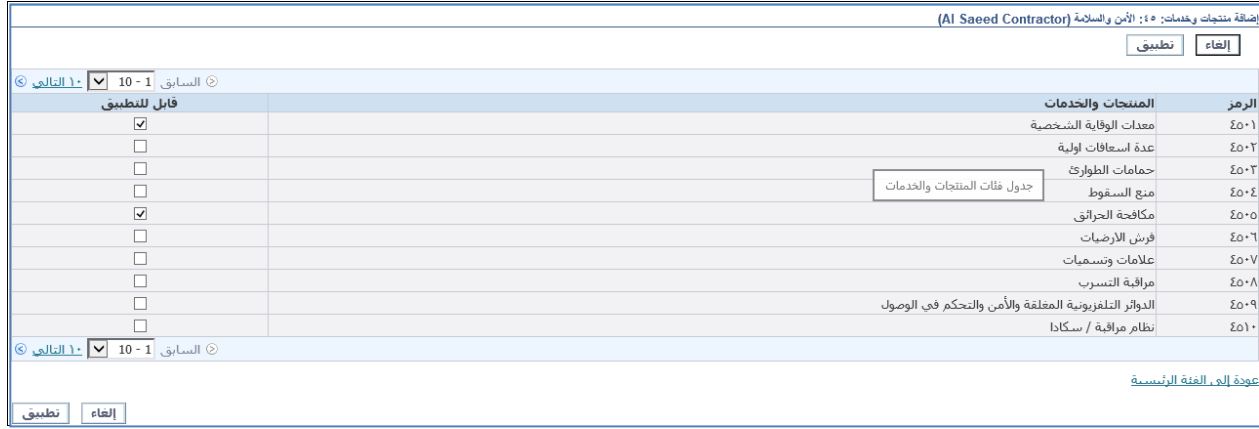

**التفاصيل البنكية** حدث تفاصيل البنك المستخدم في التسجيل والمدفوعات.

<span id="page-10-0"></span>اضغط على تكوين.

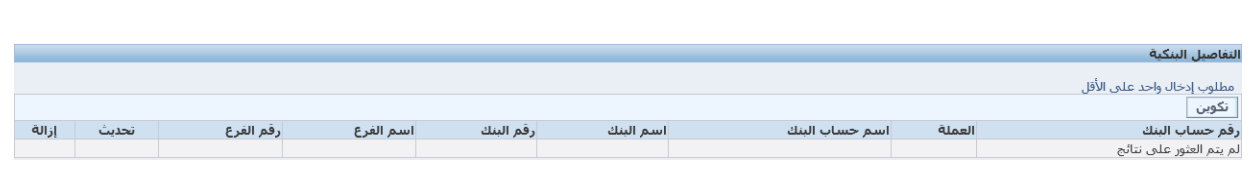

.1 اضغط على "بنك موجود" للبحث عن بنك متاح لالختيار، إذا لم تجده ادخل اسم البنك في حقل اسم البنك

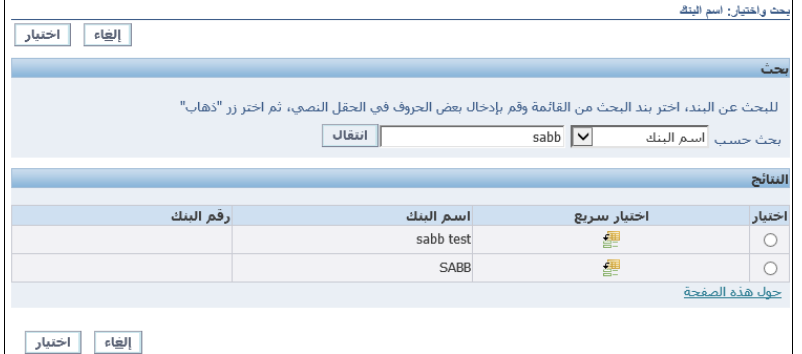

- 2. ادخل قيمة صحيحة (مثلا: SABB) ثم ابحث عن اسم البنك وقم باختياره.
- 3. اختر فرع موجود ثم اضغط على ايقونة البحث لاختياره من قائمة الخيارات.
	- .4 ادخل رقم الحساب.

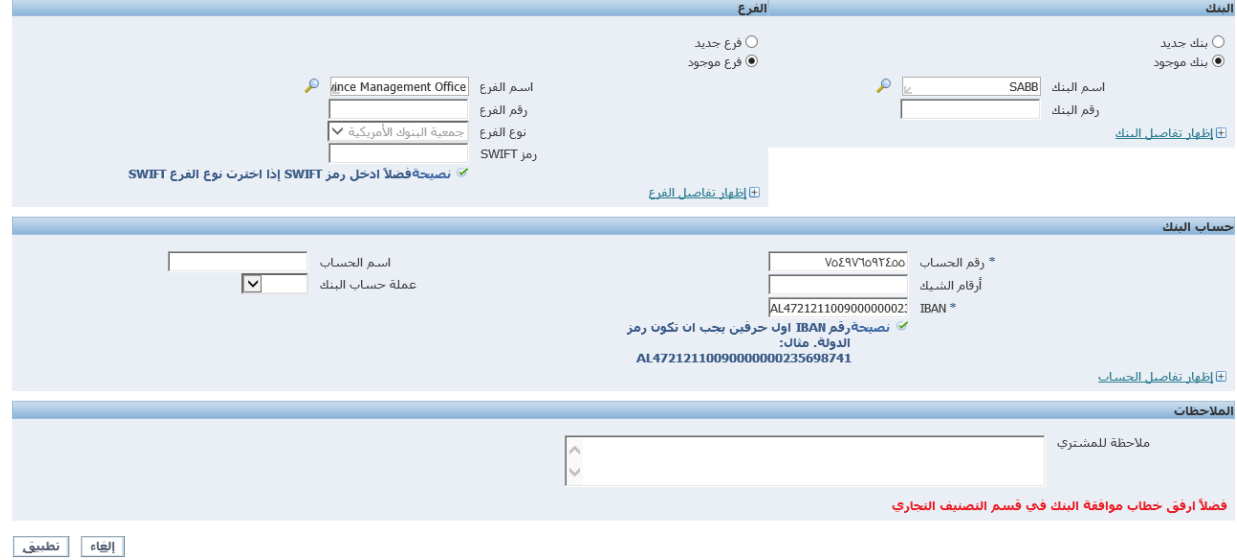

.5 ادخل رقم IBAN ثم اضغط تطبيق.

<span id="page-11-0"></span>**تصنيفات االعمال**

في تصنيفات الأعمال يتم تقديم كل التفاصيل مثل رقم الشهادة، تاريخ انتهاء الشهادة، المرفقات لكل تصنيف اعمال.

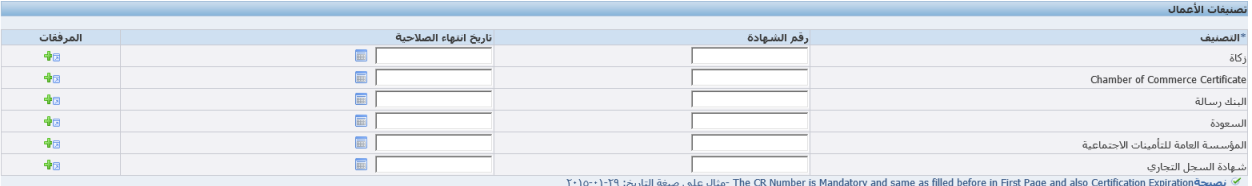

# لكل تصنيف اعمال، قم بتحديث:

- .1 رقم الشهادة
- .2 تاريخ انتهاء الصالحية
	- .3 المرفقات

#### اضف المرفقات لكل تصنيف اعمال

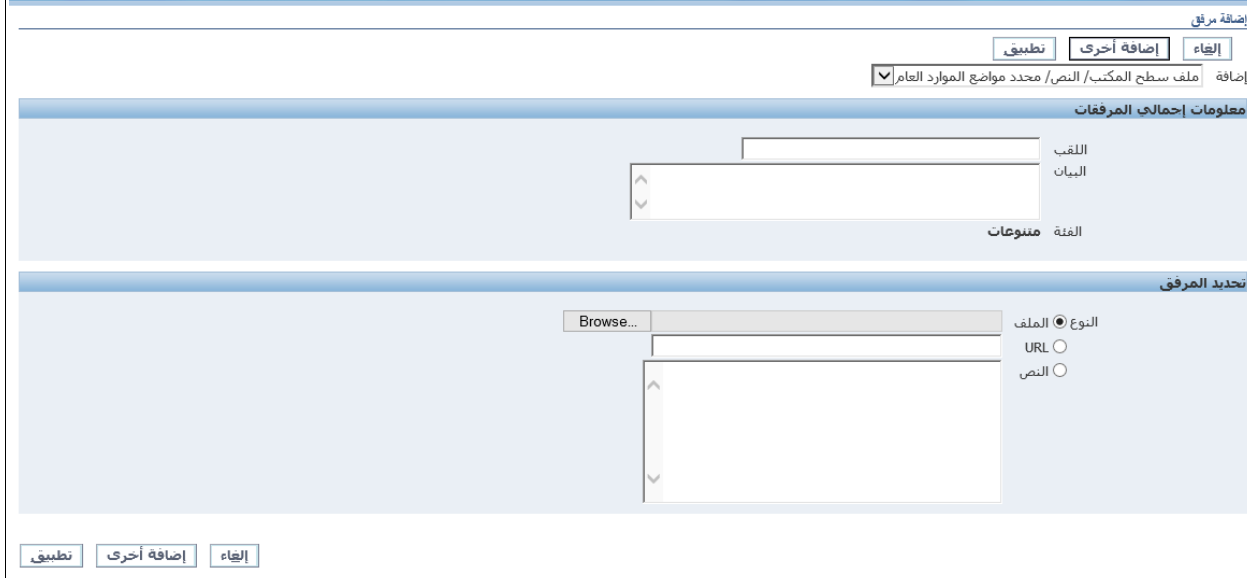

إن لم توجد التفاصيل لأي تصنيف اعمال، فالمورد لن يستطيع الانتقال للخطوة التالية.

# <span id="page-13-0"></span>**المعلومات االضافية**

صفحة المعلومات الاضافية تحتوي تفاصيل المعلومات لشركتك، تفاصيل المالية والخبرة. المورد يجب عليه ان يقدم تفاصيل اعتماداً على تسجيل المورد والتصنيفات التي ستأخذ دوراً في شركة المياه الوطنية.

في المعلومات االضافية هناك تبويبات مختلفة ليقوم المورد بتقديم التفاصيل لكل منها.

مالحظة: التبويبات تختلف بحسب نوع المورد والمنتج والخدمات المختارة خالل عملية التسجيل

#### **معلومات عامة**

تبويب معلومات عامة يحتوي اسألة عن نوع شركتك وأعمالك مع شركة المياه الوطنية.

نلقائياً تبويب معلومات عامة سيظهر، املأ المعلومات

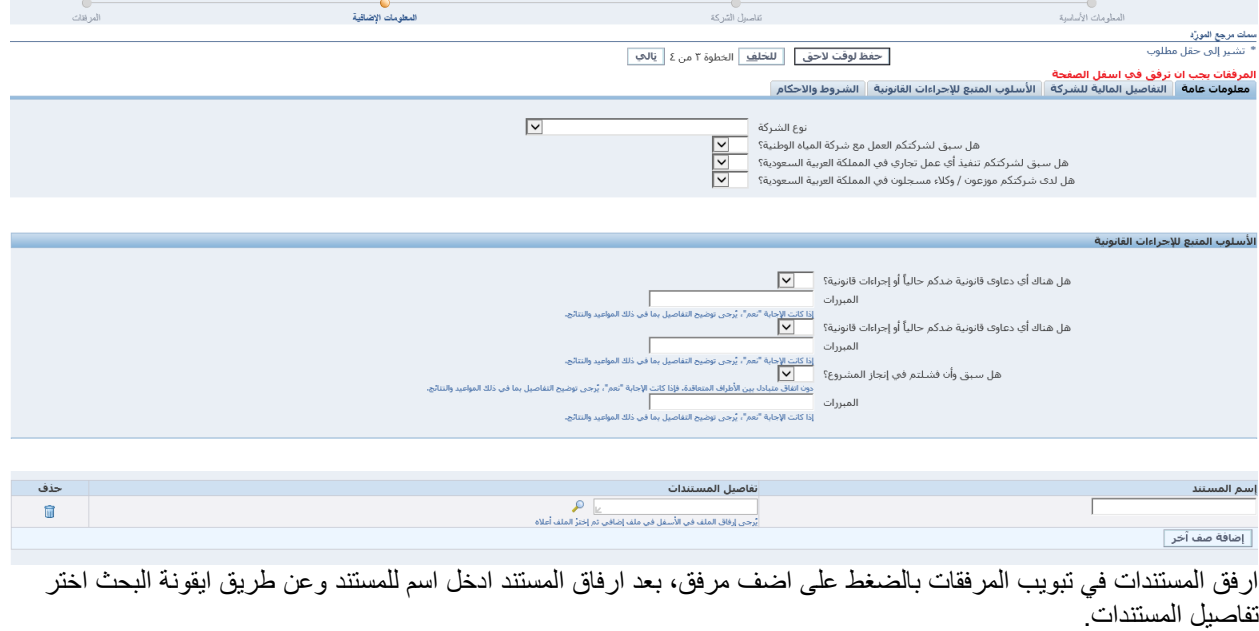

اذهب للتوبيبات الأخرى لإكمال التفاصيل، لا تقم بالضغط على التالي حتى تنهي جميع التبويبات.

## <span id="page-13-1"></span>**التفاصيل المالية للشركة**

في هذا التبويب ستجد التفاصيل المالية للشركة، المبيعات السنوية للشركة(للفرع المحلي) سواء كانت أجنبية او محلية. المورد سيصنف بناءا على المبيعات السنوية.

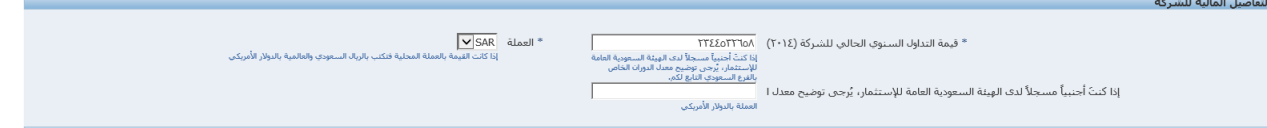

إن كانت شركتك "اجنبية بشهادة الاستثمار(sagia)"، قم بتقديم المبيعات السنوية للشركة الأصل بالدولار .

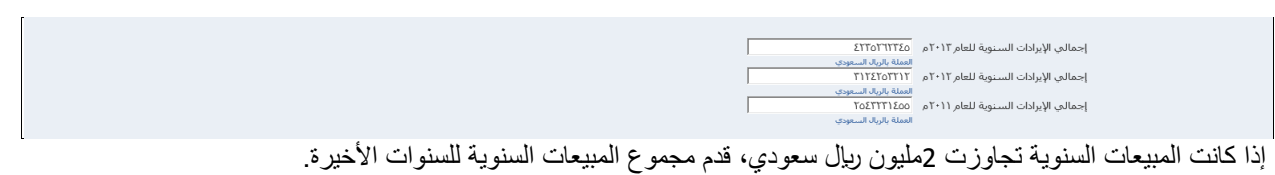

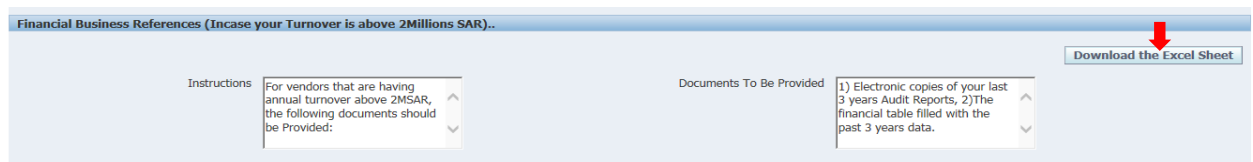

للمورد في حالة كانت المبيعات السنوية اعلى من 2 مليون ربال سعودي، يجب تقديم المستندات التالية:

- o نسخة إلكترونية من تقارير المراجعة آلخر ثالث سنوات.
- o الجدول المالي يعبأ بالبيانات للـ 3 سنوات الماضية. يمكن تحميل الجدول من زر "تحميل ملف إكسل". يجب االنتهاء منه وتحميله كمرفق.

 $\begin{array}{|c|c|c|}\n\hline \rule{0pt}{1em} \textbf{0} & \text{Last-3\_years\_Turnove...} \end{array}$  $\frac{1}{2}$  Show all downloads...  $\times$ سيتم تحميل ملف اإلكسل لسطح المكتب أو سيقوم المتصفح بسؤالك عن مكان حفظ الملف. عند انتهاء التنزيل افتح الملف وحدث التفاصيل.

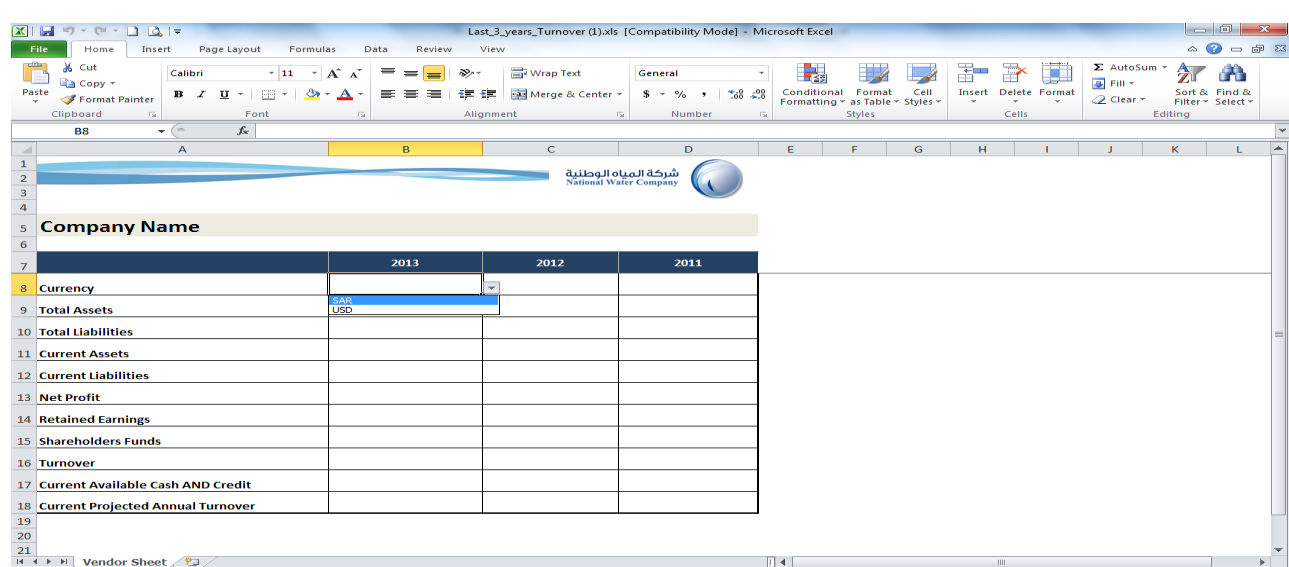

حدث ملف المبيعات السنوية آلخر 3 سنوات بالتفاصيل ذات العالقة ثم ارفق الملف.

إلرفاق المستند المطلوب، فضال اتبع العملية ادناه او راجع خطوات "دليل المرفقات"

تحميل مرفق لتحميل مرفق اضغط على اضافة مرفق.

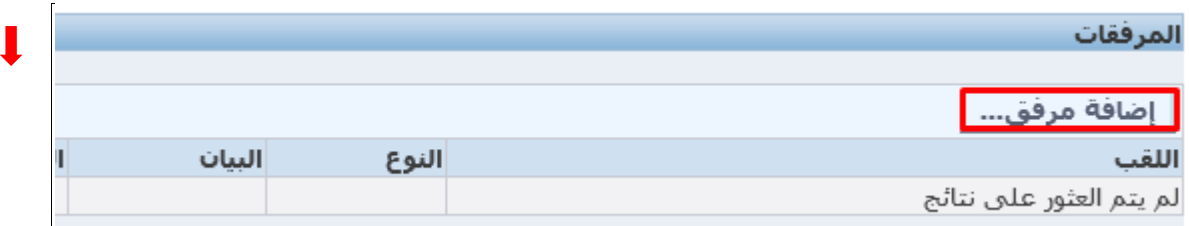

## المرفق يمكن ان يكون ملف او رابط إلكتروني او نصوص.

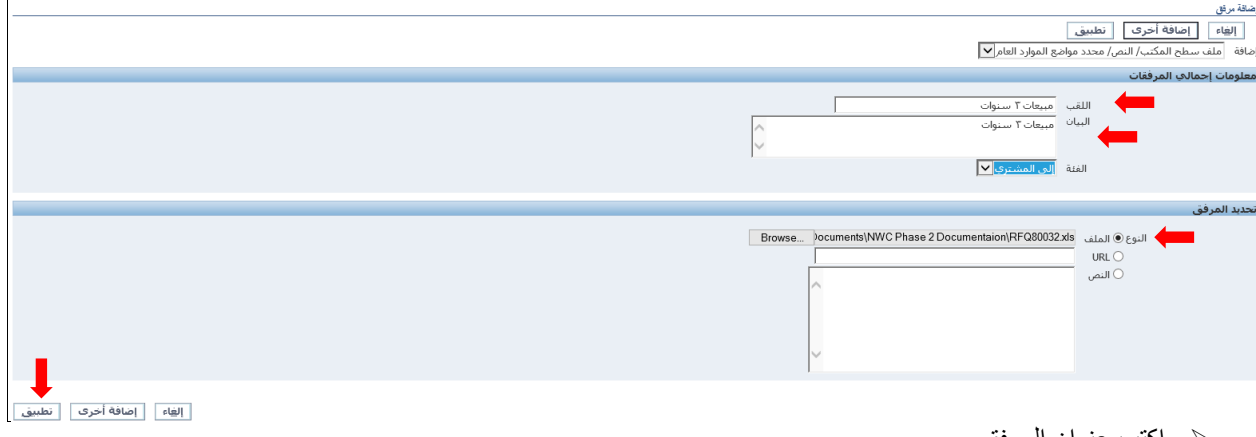

- اكتب عنوان المرفق
- اكتب وصف المرفق
- حدد المرفق )استخدم زر استعراض الختيار ملف من جهازك(

انواع الملفات الممكن رفعها تشمل ,tiff. ,csv. ,txt. ,jpg. ,mpp. ,xls. ,ppt. ,doc. إذا اردت رفع نوع آخر بإمكانك ضغط الملف في صيغة zip. ثم رفع الملف المضغوط.

مالحظة: إذا كان يوجد كلمة مرور للملف، فضال تأكد من ايصالها إلى المشتري.

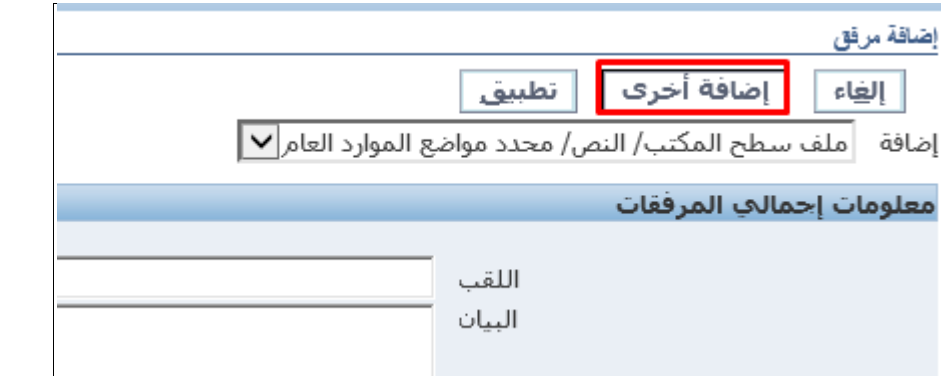

إذا ضغطت على اضافة أخرى، سيقوم بتحميل المرفق والعودة مجدداً لنفس الصفحة للسماح لك بتحميل مرفق أخر ـ

إذا كان هذا آخر مرفق فاضغط تطبيق، سيقوم باعادتك لصفحة عرض االحداث وستجد المرفق مع رسالة تأكيد

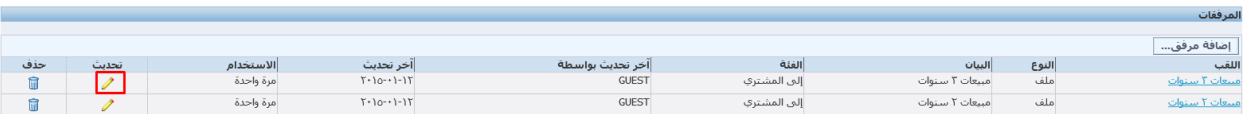

في وضع المسودة، إن اردت تحديث المرفق فاضغط على ايقونة التحديث، اوجد النسخة الجديدة ثم حملها. الحظ انه سيتم استبدال الملف القديم. بإمكانك ايضا جذف المرفق بالضغط على زر الحذف بجانب المرفق.

في االعلى يوضح لك انه تم اضافة مرفق. اذهب للمنطقة الخاصة بالمرفقات في الصفحة. مثل الصورة التالية

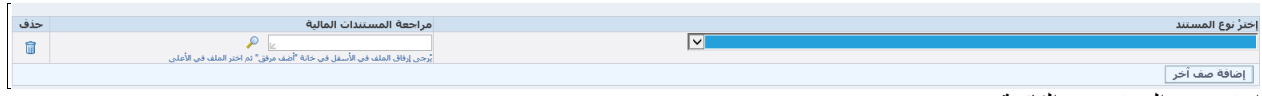

اختر نوع المستند من القائمة.

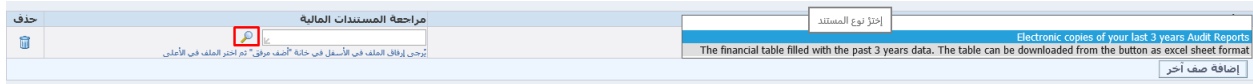

ستظهر االنواع، اختر نوع ثم اضغط على ايقونة البحث في حقل المستندات.

قائمة من المستندات يمكن اختيارها بعد ارفاقها عن طريق اضافة مرفق.

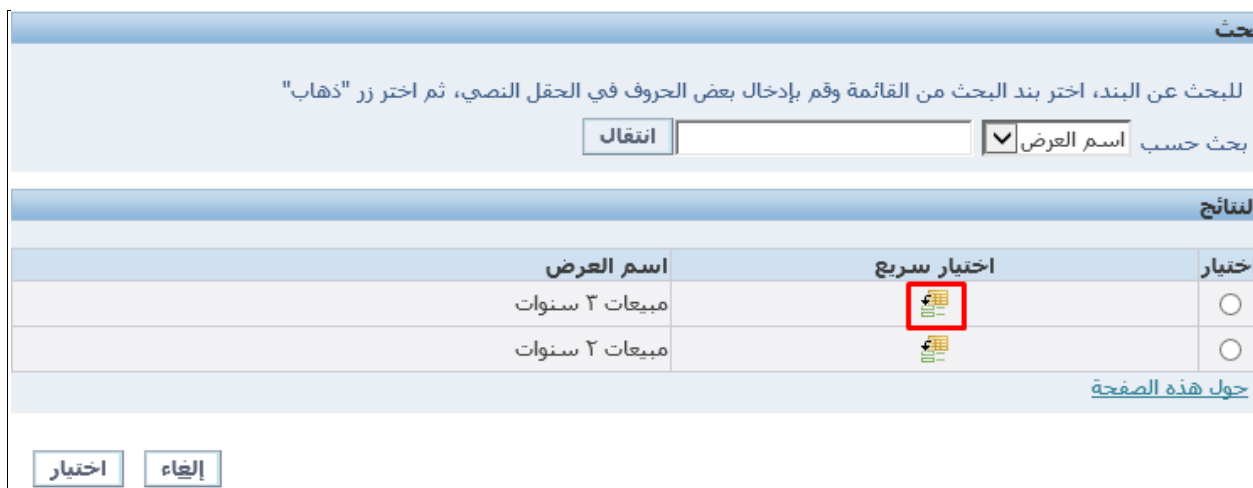

اضغط على االختيار السريع لتحديد المستند

يتم تعيين المستند لنوع المستند المختص، بنفس الطريقة يمكن تعيين المستندات لقسم المالية.

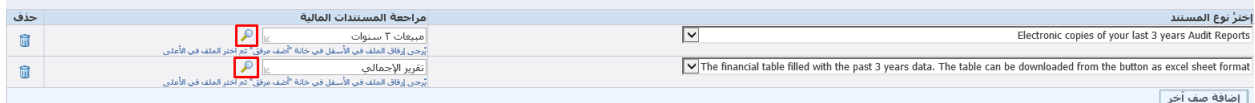

ملاحظة: المرفقات إلزامية للموردين اصحاب المبيعات السنوية فوق 2 مليون ريال سعودي.

" لن تبدأ العملية من دون توافر هذه المستندات المطلوبة ".

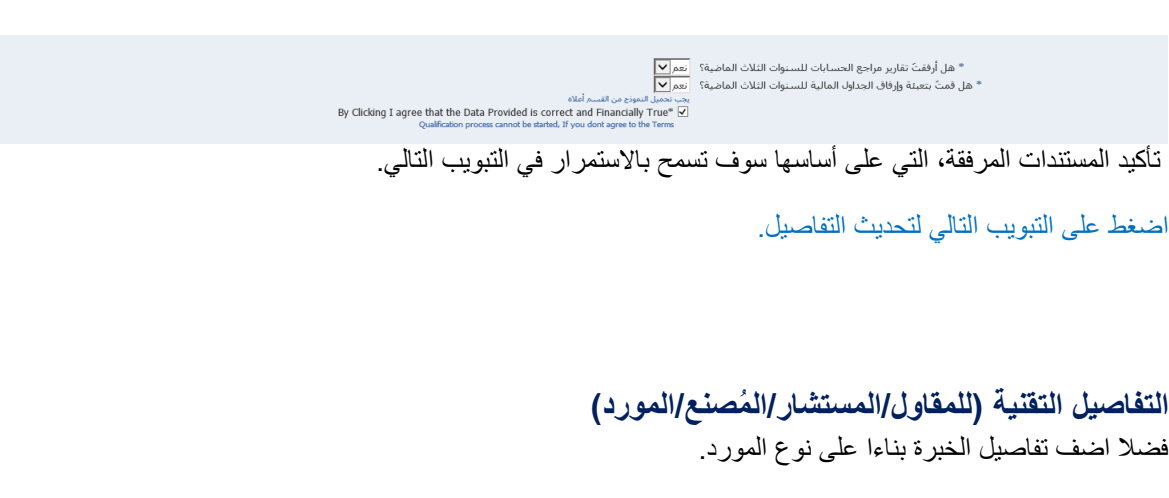

# <span id="page-17-0"></span>**تفاصيل منتج المقاول وربح الخدمات**

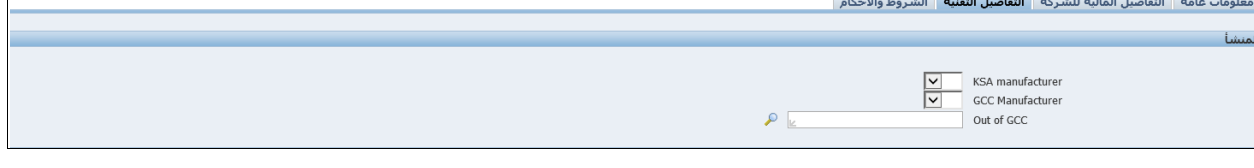

# سياسة الاعتماد<br>سياسة الاعتماد

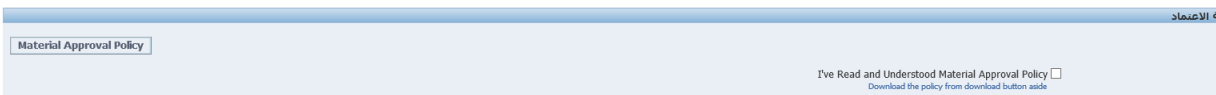

#### **تفاصيل الخبرة**

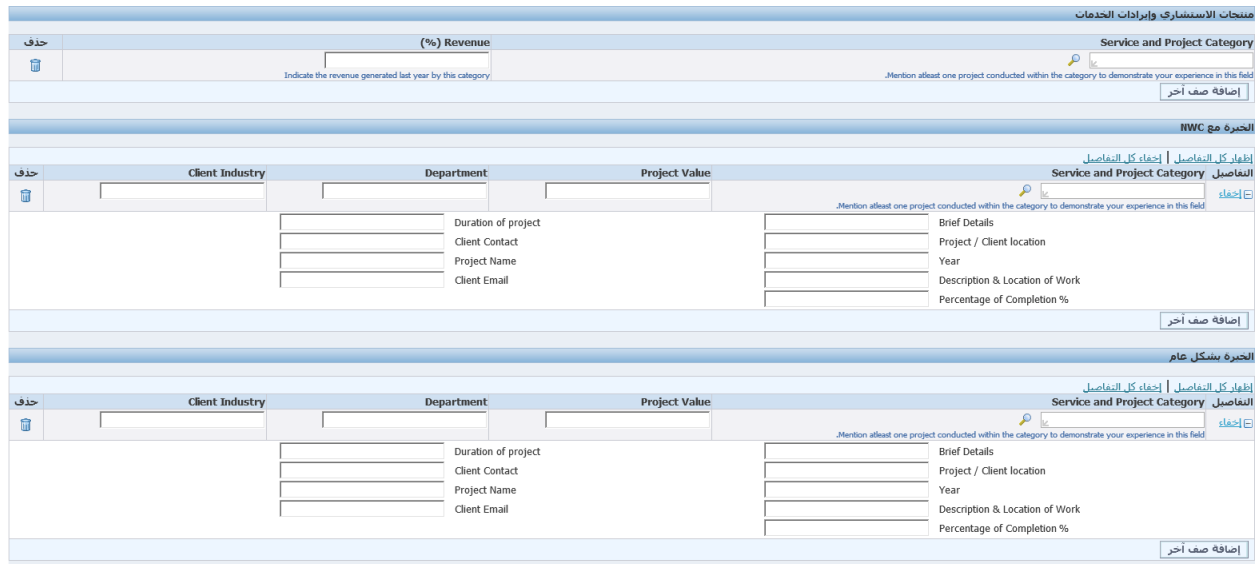

![](_page_18_Picture_113.jpeg)

![](_page_18_Picture_114.jpeg)

# قدم التفاصيل خالل اختيار القيم امام كل استبيان

![](_page_18_Picture_115.jpeg)

![](_page_18_Picture_116.jpeg)

#### قدم التفاصيل خالل اختيار القيم امام كل استبيان

#### **إدارة المخاطر**

هل لديكم خطة لإدارة المخاطر؟  $\boxed{\blacktriangledown}$ قدم التفاصيل خالل اختيار القيم امام كل استبيان

#### **إدارة المشروع**

| Please highlight the Culture of your Company | يُرجى تقديم مبررات<br>.Kindly Provide the Justification<br>يُرجى تقديم مبررات<br>يُرجى تقديم مبررات<br>يرجى تقديم مبررات<br>أبرجني تقديم مبررات | المبررات<br>.Justification<br>المبررات<br>المبررات<br>المبررات<br>المبررات | هل لديكم برنامج لهيكل / منهجية الإدارة داخل شركتكم؟ $\square$<br>(نعم أو لا؟ إذا كانت الإجابة بنعم، يُرجى تقديم ما يلزم من الوثائق أو الأدلة الداعمة. إذا كانت لا، يُرجى<br>اشرح سبب الممانعة<br>□ هل تقدم شركتكم الخدمات وفقاً للجداوك الزمنية التعاقدية المتفق عليها؟  ·<br>يُرجى تقديم نسخة من أي إجراء أو سياسة أو عملية رسمية لدعم إجابتك.<br>Provide details of Supply Chain Management<br>Yes OR No? if Yes, please provide necessary supporting documentation. If No, please)<br>(Sexplain why not<br>□ هل أنت قادرٌ علىي تقديم خطط المشـاريع وفق نظام بريمافيرا P6؟<br>□ هل تلتزم / تتمسك شركتكم بمعايير الجودة لإدارة المشاريع؟<br>مثال، شنهادة ISO لإدارة المشاريع وما إلى ذلك (إذا كانت الإجابة بنعم، يُرجى تقديم نسخة من أحدث<br>شهادة جودة).<br>_ ما هي نوعية البرامج التي تستخدمها شركتكم في إدارة المشاريع؟ |  |
|----------------------------------------------|----------------------------------------------------------------------------------------------------|----------------------------------------------------------------------------|----------------------------------------------------------------------------------------------------|--|
|                                              |                                                                                                    |                                                                            | يُرجى تقديم / إرفاق قائمة أسماء البرامج في خانة "أضف مرفق كما هو في الأسفل                                                                                                    |  |

اضغط على صندوق االختيار امام االستبيان لتقديم التفاصيل

![](_page_18_Picture_117.jpeg)

إرفاق المستند في عالمة التبويب المرفقات من خالل "إضافة مرفق"، ثم قم بتوفير اسم المستند وحدد المستند في تفاصيل المستند من خالل خيارات البحث.

مالحظة: بناءا على نوع المورد المحدد من صفحة المعلومات االساسية، فإن استبيان الخبرة سيكون في صفحة اضافية. إن اخترت شركة مصنعة / مزود )Manufacturer/ Supplier ) فإن مجموعة االستبيانات التالية ستكون موجودة في تبويب الخبرة.

#### الشهادات والمستندات

إسم المستند  $\overline{\Gamma}$ | إضافة صف أخر |

حذف

 $\blacksquare$ 

#### ارفق المستندات من خالل زر اضافة مستند، قدم اسم للمستند ثم اختر تفاصيل المستند من خالل زر البحث.

إسم المستند

#### هل لديك اي منتج خاص؟

![](_page_19_Picture_53.jpeg)

# حدث التفاصيل لكل فئة منتج حصري

#### تفاصيل المستودع وخدمة مابعد البيع

![](_page_19_Picture_54.jpeg)

#### الشهادات والمستندات

![](_page_19_Picture_55.jpeg)

#### ارفق المستندات من خالل زر اضافة مستند، قدم اسم للمستند ثم اختر تفاصيل المستند من خالل زر البحث.

#### اذهب للتبويب التالي

![](_page_19_Picture_56.jpeg)

# <span id="page-20-0"></span>**الشروط والقوانين**

اضغط على تبويب الشروط والقوانين

أكد التفاصيل بالنقر على صندوق الاختيار لل<sup>مع ا</sup>للموافقة على الشروط والتفاصيل.

![](_page_20_Picture_25.jpeg)

# <span id="page-21-0"></span>**اختيار الحفظ لوقت الحق**

في اي خطوة من الخطوات بإمكانك حفظ عملك بآخر تحديث قمت به، بالضغط على "حفظ لوقت الحق".

| حفظ لوقت لاحق | للخل<u>ف</u> | الخطوة

بعد الحفظ ستظهر رسالة تأكيد تحتوي على رابط لحفظه في المتصفح، وستصل رسالة للبريد اإللكتروني المسجل في الخطوات السابقة.

ان<br>مان تأكيد "<br>1. " مرحفة تفاصيل التسجيل، يجب إنشاء إشارة مرجعية للرابط التالي حتى تتمكن من العودة إلى طلب التسجيل في تاريخ لاحق. تم أيضاً إرسال بريد إلكتروني إليك يحتوي على هذه التفاصيل<br>2. http://auaterydb000.dev.hq.nwc:8006/OA\_HTML/

انقل الرابط للمتصفح ثم اضفه للمفضلة.

 $\sim$  0% virtually and  $\sim$  30 minutes.

إلكمال التسجيل اضغط على الصفحة المحفوظة في المفضلة

تسجيل المورد المحتمل: ستظهر صفحة لحالة المورد الحالية.

اضغط على تحديث، سيعاد توجيهك للصفحة 1 لتسجيل المورد.

![](_page_21_Picture_53.jpeg)

راجع التفاصيل الموجودة وحدثها إن احتجت، قم بتحديث التفاصيل الغير مكتملة ثم اكمل التسجيل للمورد المحتمل.